## Dynamic Actions

Last Modified on 09/25/2023 10:18 am PDT

Dynamic Actions enable conditional logic to GiveSmart Fundraise forms, providing you many more options when setting them up. Dynamic Actions show fields or elements based on the user's selections. This gives you greater power to build forms that reveal additional data and information that are only needed if the user completes a previous field to trigger it.

GiveSmart Fundraise supports conditional fields; fields that are hidden from the user's view by default. Once triggered by a selected answer, the conditional field is then visible on the form. With this functionality, you can build in virtually any conditional option relying on your supporters' choices.

With this functionality, you can build in virtually any conditional option relying on your supporters' choices.

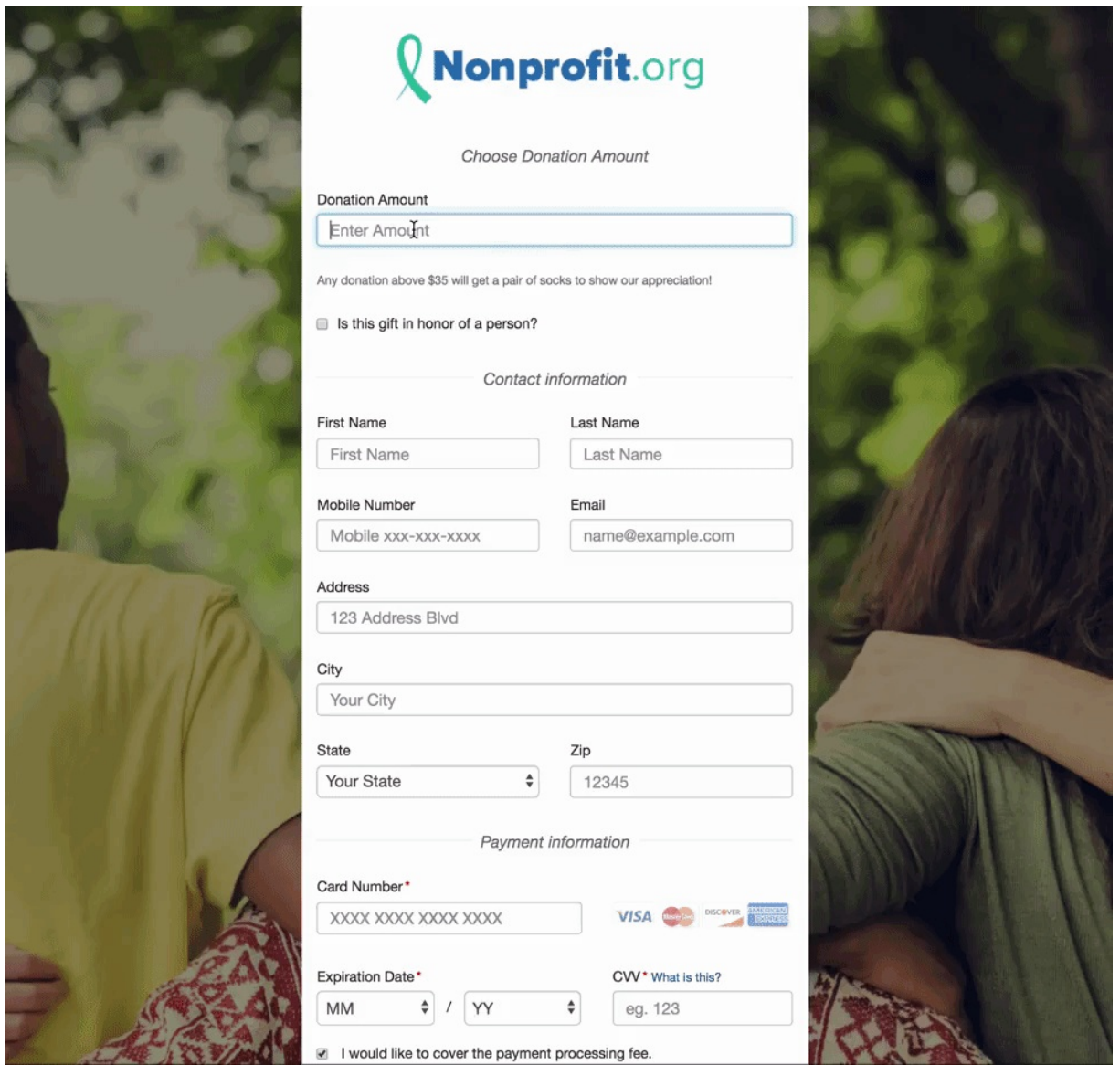

Dynamic actions are created by using one of the elements that allow a choice, then adding all the elements. Then choose which elements will appear with one of the dynamic action choices.

The types of elements that can activate a dynamic action include:

- [Checkbox](http://support.givesmart.com/help/add-checkbox-element)
- [Drop-Down](http://support.givesmart.com/help/add-drop-down-element)
- [Item](http://support.givesmart.com/help/add-item-element)
- [Calculated](http://support.givesmart.com/help/add-calculated-element)

These are indicated by the action items to the right of the element after you have saved it into your form:

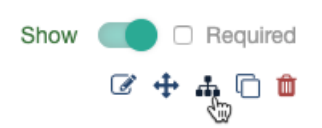

## Creating a Dynamic Action

Add a separate Section if desired. Otherwise, open the section within your form where you want to place the form elements. For more information on adding sections, **[click](http://support.givesmart.com/help/add-or-manage-sections) here**.

Add the appropriate Form Element. For more information on Form Elements, **[click](http://support.givesmart.com/help/add-form-elements) here**.

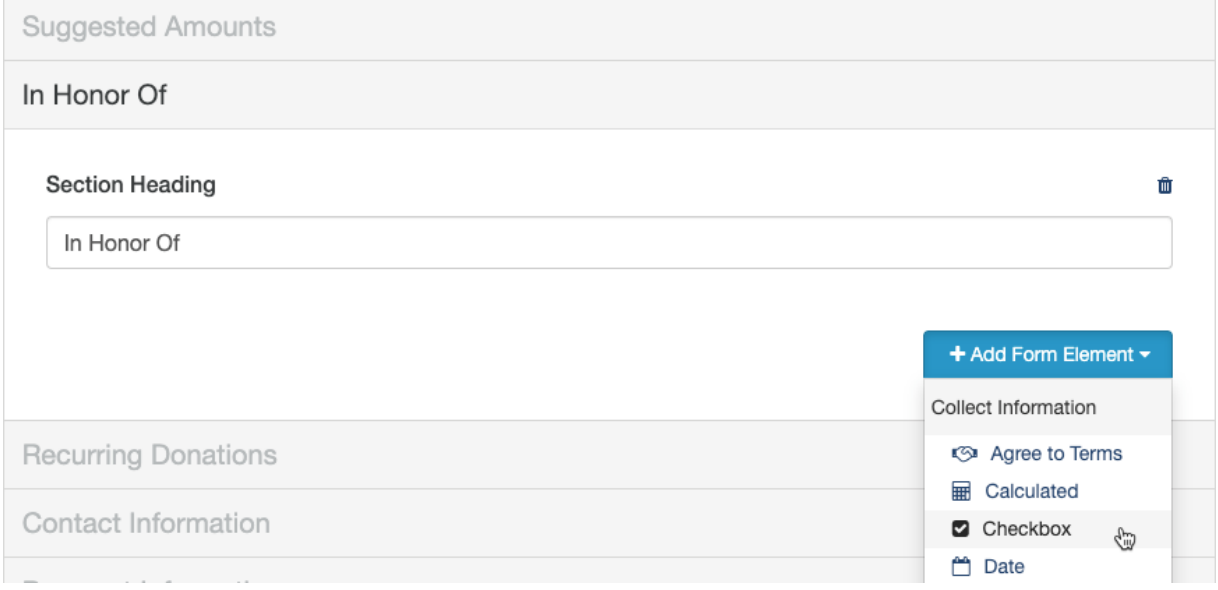

## Add Form Element - Checkbox

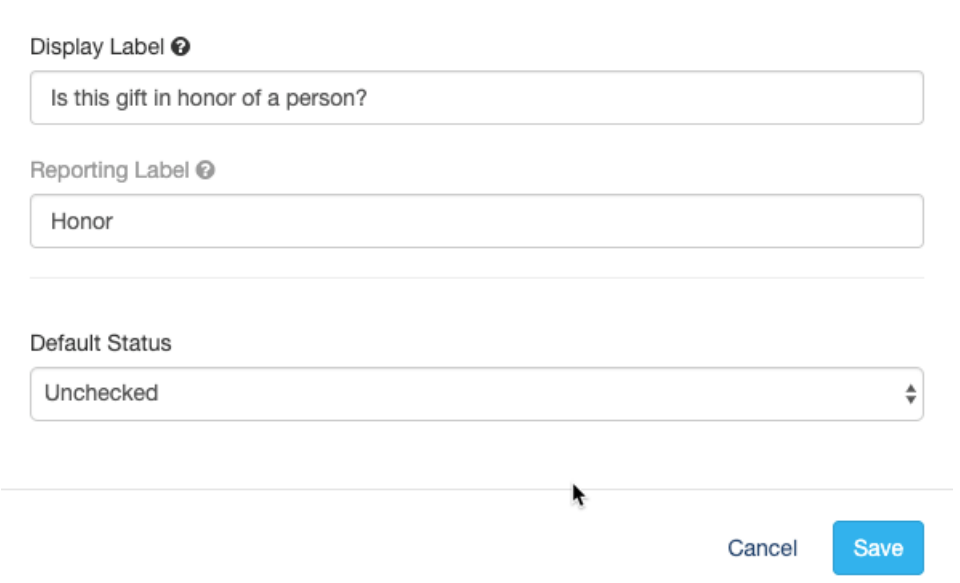

Add the Form Elements that will only appear when the choice from the Dynamic action is selected.

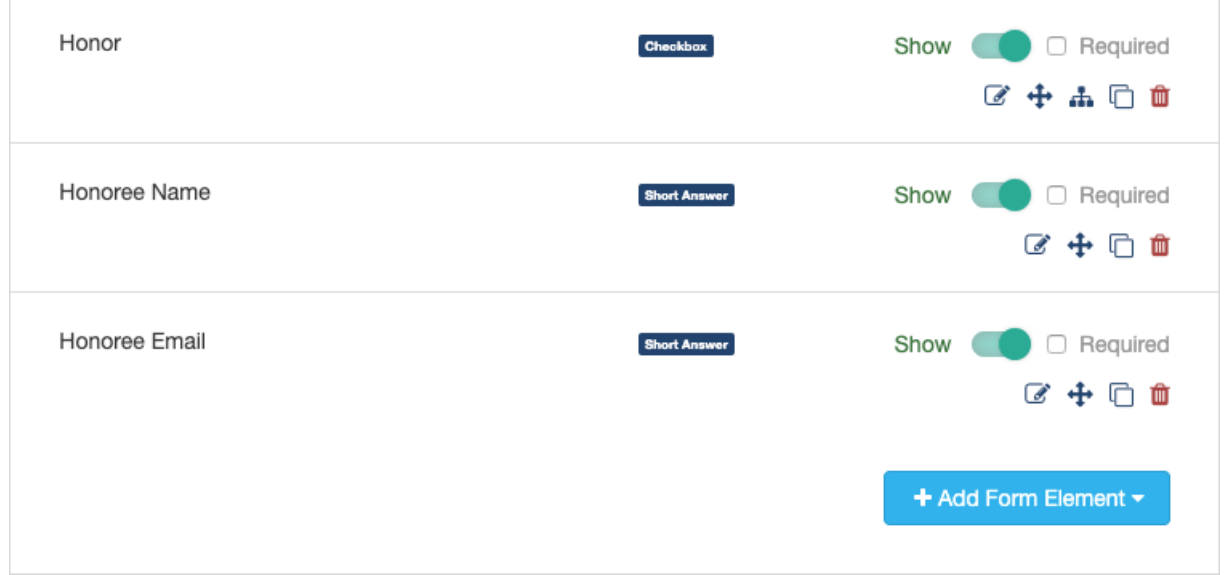

When you have everything ready, all the elements will initially be visible on your form. Now it is time to Show/Hide specific elements with Dynamic Actions in the main element (in this example, the Checkbox).

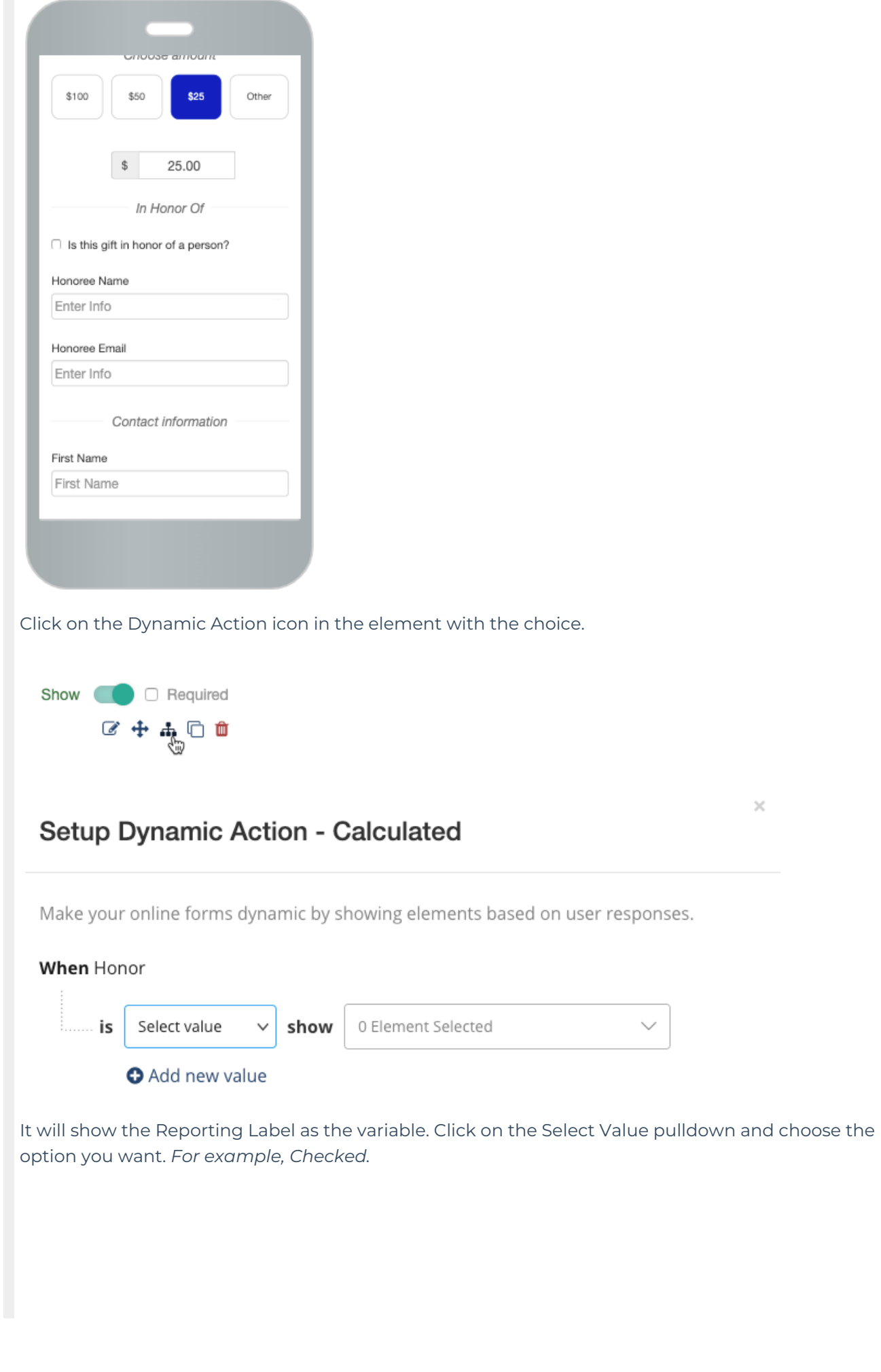

## Setup Dynamic Action - Calculated

Make your online forms dynamic by showing elements based on user responses.

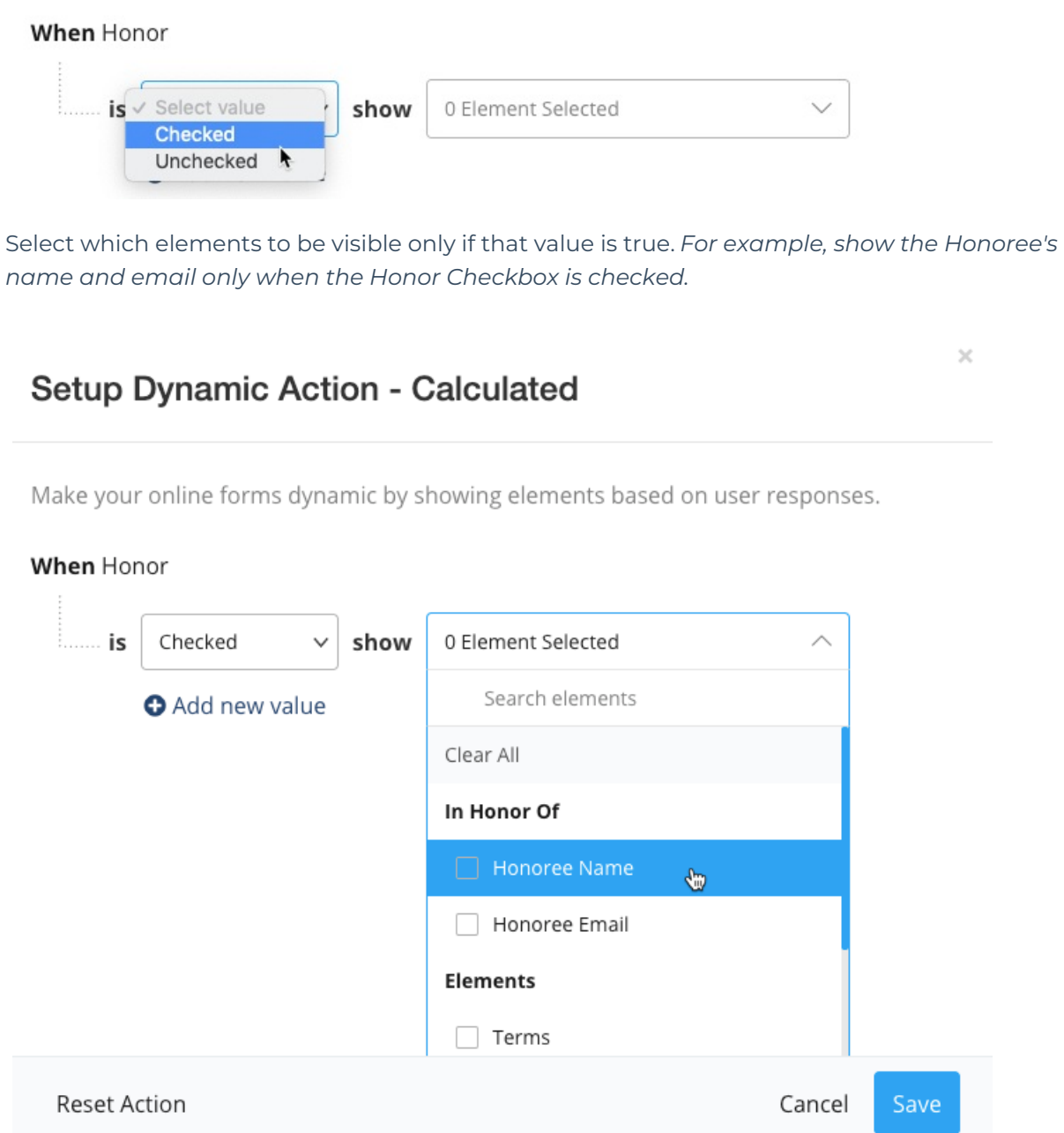

If you want to have different elements show for different choices (values), you can click**Add new value**. If the Dynamic Element has multiple choices, you can add up to those number of choices.

If you need to start over, you can click**Reset Action**.

When everything is ready, click**Save**.

The elements that are included in a Dynamic Action will now be noted in your form design.

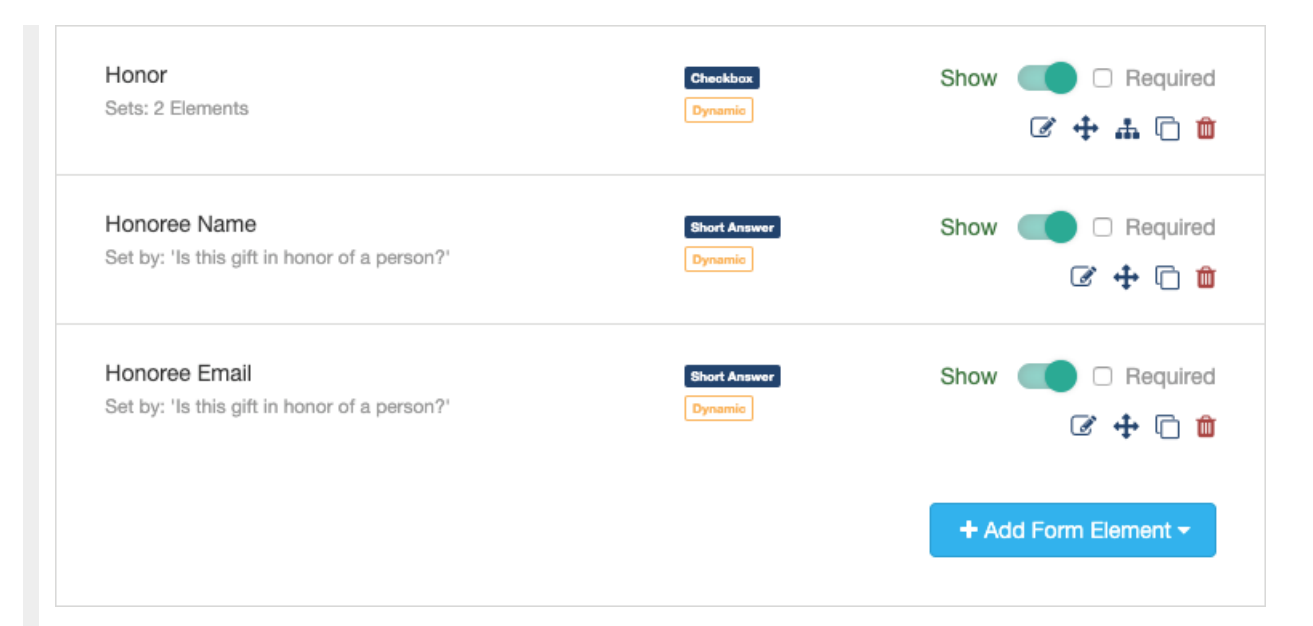

Your form will now hide those elements until the conditions of the dynamic element are matched.

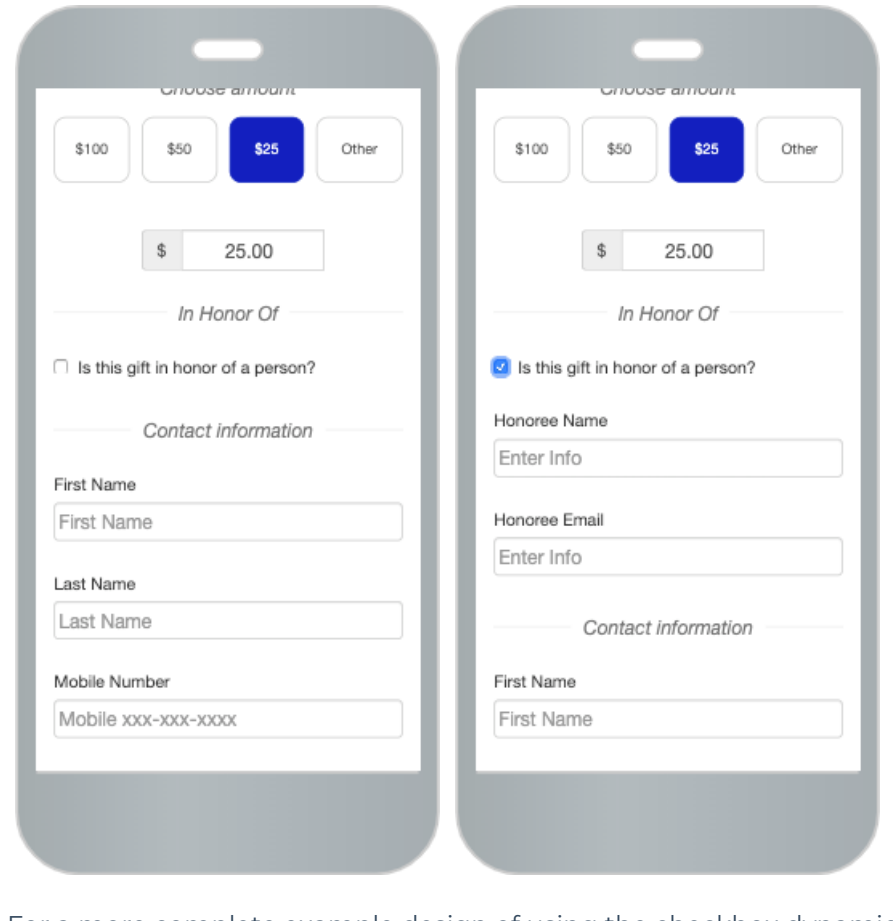

For a more complete example design of using the checkbox dynamic action,**[click](http://support.givesmart.com/help/dynamic-actions-example-checkbox) here**.

For an example design of using the Drop-down dynamic action,**[click](http://support.givesmart.com/help/dynamic-actions-example-drop-down-menus) here**.